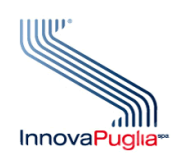

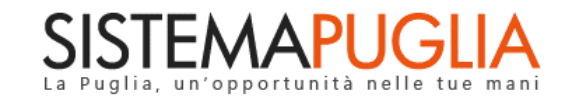

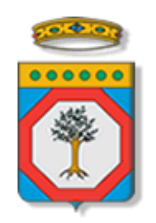

# Regione Puglia

Dipartimento Sviluppo Economico, Innovazione, Istruzione, Formazione e Lavoro Sezione Promozione e Tutela del Lavoro

## **Avviso Pubblico START 2021**

**Iter Procedurale**

Maggio 2021

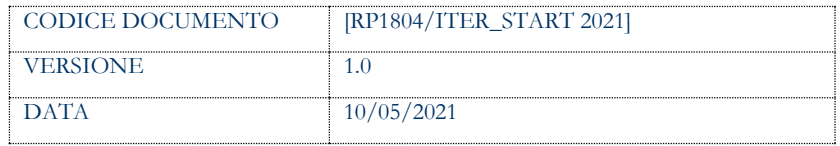

#### **CONTROLLO CONFIGURAZIONE**

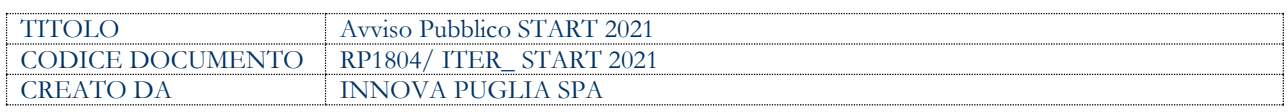

#### **STORIA DEL DOCUMENTO**

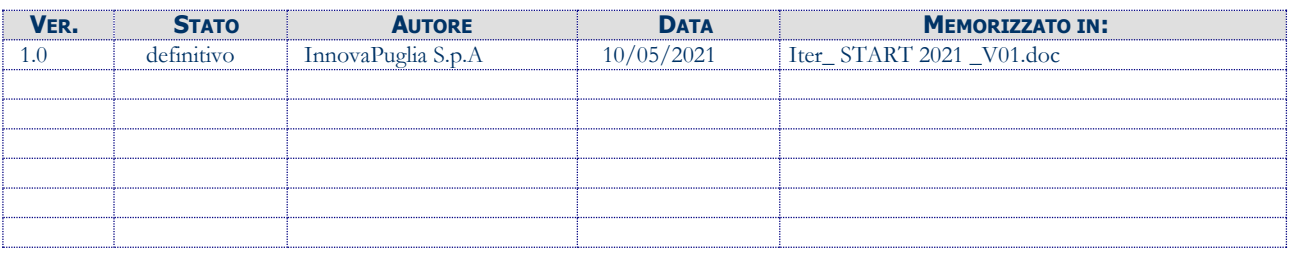

#### **STORIA DELLE REVISIONI**

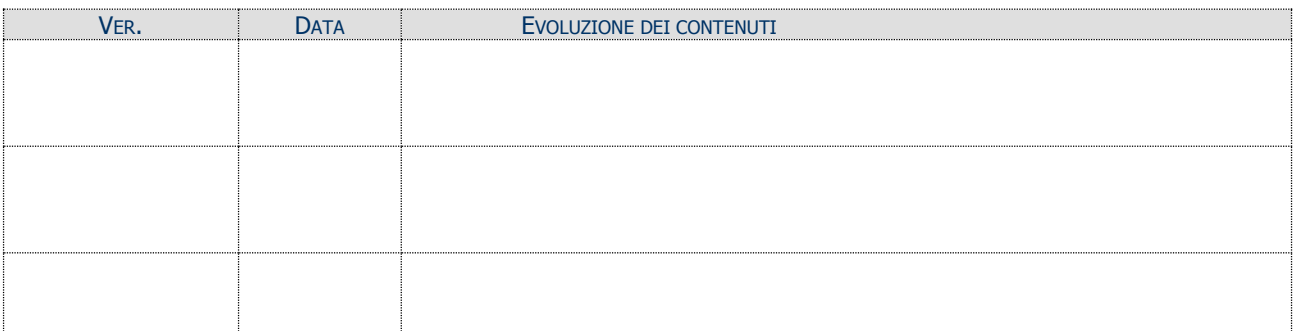

#### **MODIFICHE PREVISTE**

#### **INDICE DEL DOCUMENTO**

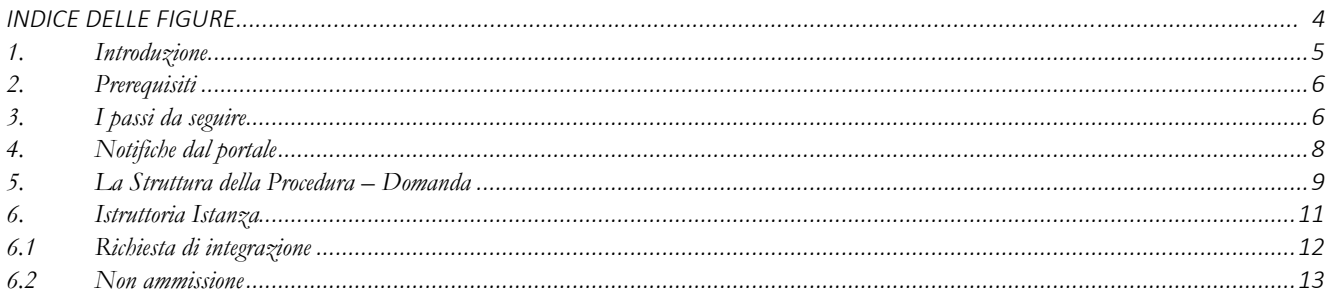

### **INDICE DELLE FIGURE**

*Figura 1 – [Procedura Telematica .............................................................................................................................................................................](#page-8-1) 9*

### <span id="page-4-0"></span>**1. Introduzione**

In questa scheda è descritto in maniera sintetica come procedere operativamente per la predisposizione e l'inoltro dell'istanza di partecipazione all'**Avviso pubblico START 2021**, secondo quanto previsto dalla **Determinazione del Dirigente della Sezione Promozione e Tutela del Lavoro n. 425 del 26/04/2021.**

Per poter avere accesso alla procedura telematica è necessario essere registrati al portale Sistema Puglia [\(www.sistema.puglia.it\)](../../../../../AppData/AppData/Local/AppData/Local/Microsoft/AppData/Local/Microsoft/AppData/Local/Microsoft/Windows/Temporary%20Internet%20Files/Content.Outlook/AppData/Local/Packages/Microsoft.SkypeApp_kzf8qxf38zg5c/LocalState/Downloads/www.sistema.puglia.it).

La Procedura Telematica è disponibile nella pagina **START 2021** (link diretto [www.sistema.puglia.it/start](http://www.sistema.puglia.it/start)2021) disponibile nella sezione **Bandi Aperti** della pagina principale ed è attiva a partire dalle **ore 12:00** del **10 Maggio 2021** alle **ore 12:00** del **13 Luglio 2021** salvo proroghe.

Nella stessa pagina sono disponibili i servizi:

- **Supporto Tecnico** per avere assistenza sull'utilizzo della procedura telematica, la risposta sarà inviata dal Centro Servizi via e-mail prima possibile.
- **Richiedi Info** per le richieste di chiarimento circa il procedimento, la risposta sarà inviata dai referenti della Regione Puglia via e-mail prima possibile.
- **FAQ** servizio attraverso il quale la Regione mette a disposizione un archivio delle domande più frequenti pervenute agli uffici regionali.

Conclusa la procedura telematica, a Sistema sarà disponibile la **"Ricevuta di Trasmissione"**  scaricabile.

La data e l'ora di chiusura delle istanze sarà certificata dal Sistema informatico. Il presente documento e tutti gli aggiornamenti successivi saranno disponibili sul portale nella pagina dell'iniziativa alla voce **Iter Procedurale**

## <span id="page-5-0"></span>**2. Prerequisiti**

- Essere registrato al portale **Sistema Puglia mediante SPID** (Sistema Pubblico di Identità Digitale) di livello 2 o **CIE** (Carta di Identità Elettronica);
- Solo gli utenti che avranno effettuato il login al portale www.sistema.puglia.it con le proprie credenziali SPID o CIE avranno accesso alla procedura telematica di partecipazione al bando.

## <span id="page-5-1"></span>**3. I passi da seguire**

- 1. *Accesso al portale Sistema Puglia con SPID* o CIE l'accesso deve essere effettuato con le credenziali personali. Se non si dispone di un'identità digitale, richiederla ad uno dei gestori, o al proprio comune di residenza. (Per maggiori informazioni sul sistema SPID e per la richiesta di credenziali consultare il sito: [https://www.spid.gov.it\)](https://www.spid.gov.it)/)
- *2. Accesso alla Procedura* **Compila la tua domanda** della sezione *Presentazione Domande* della pagina **START 2021**
- 3. *Compilazione di tutti pannelli* presenti nella procedura:
	- a. Anagrafica
	- b. Qualifica
	- c. Recapiti
	- d. Marca da Bollo
	- e. Redditi
	- f. Dichiarazioni
	- g. Allegati
	- h. Convalida e Trasmetti
	- i. Notifiche

L'operazione può essere eseguita in più sessioni di lavoro con la stessa utenza e i dati inseriti possono essere modificati fino all'esecuzione dell'operazione di "**Trasmetti".**

*4. Convalida e Trasmetti–* Dopo aver inserito tutti i dati richiesti, la procedura presenta i pulsanti:

- *a.* "Convalida" consente di convalidare la domanda. Il tasto è attivo solo se la compilazione di tutti i pannelli è stata completata e i dati inseriti risultano aver superato alcuni dei controlli attivi a sistema. Dopo aver eseguito questa operazione i dati verranno "congelati" (saranno accessibili in modalità "solo lettura"). La domanda sarà nello stato *Convalidata* ma non è ancora trasmessa. Per trasmettere la pratica è necessario eseguire l'operazione Trasmetti (passo 4c.).
- *b.* "Riporta in lavorazione" consente di sbloccare la domanda, in modo da poter apportare eventuali modifiche necessarie. Il pulsante è attivo solo dopo la Convalida della domanda e se la pratica non è stata ancora Trasmessa. L'operazione di sblocco riporterà la domanda nello stato "In Lavorazione".
- *c.* "Trasmetti" il pulsante Trasmetti avvia la procedura di trasmissione della domanda e sarà attivo solo dopo la "Convalida" della domanda. La domanda è da ritenersi trasmessa - solo dopo aver attivato con successo il pulsante "Trasmetti", in tal caso lo stato indicato sarà *Trasmessa*, e sarà disponibile a sistema la Ricevuta di Avvenuta Trasmissione
- *d.* "Sblocca Domanda" permette di riaprire e modificare una domanda già "Trasmessa" riportandola nello stato *Convalidata*, annullando di fatto la Trasmissione ed eliminando la "Ricevuta di Trasmissione" già generata. L'operazione è consentita solo fino a quando la domanda non viene presa in carico dalla Regione Puglia. Solo all'esecuzione della nuova operazione di trasmissione (passo 4c.) la domanda risulterà regolarmente inviata.
- *5. Generazione della ricevuta della domanda –* Dopo la trasmissione della domanda, nel pannello "Convalida e Trasmetti", sarà disponibile la "Ricevuta di trasmissione" generata automaticamente dal Sistema e scaricabile. La stessa sarà sempre disponibile all'interno della pratica, e scaricabile anche in momenti successi.

Nel corso della compilazione dei vari pannelli, il Sistema effettua in automatico le verifiche di alcuni vincoli o requisiti oggettivi previsti all'**Avviso pubblico START 2021**, secondo quanto previsto dalla **Determinazione del Dirigente della Sezione Promozione e Tutela del Lavoro n. 425 del 26/04/2021.** Nel caso in cui non sia completa la compilazione di tutti i pannelli obbligatori o non siano soddisfatti alcuni dei requisiti richiesti, il Sistema inibisce la funzione di chiusura della pratica fornendo specifici messaggi

**ATTENZIONE:** Si evidenzia che i controlli eseguiti dalla procedura telematica non coprono tutti i vincoli previsti dal bando. Pertanto, nella fase di compilazione della domanda è necessario comunque fare riferimento a quanto previsto nel bando.

Solo se lo stato della domanda è **Trasmessa**, la procedura di trasmissione della domanda è da ritenersi completa. Lo **stato pratica** è presente nella parte alta di ogni pannello della procedura. In caso di difficoltà nell'utilizzo della procedura telematica è possibile contattare il Centro Servizi Sistema Puglia attraverso il servizio di **Supporto Tecnico**, attivo nella stessa pagina del bando. Il Centro Servizi Sistema Puglia risponderà alle segnalazioni seguendo l'ordine cronologico di arrivo delle stesse. Eventuali segnalazioni che dovessero arrivare su canali diversi da questo indicato, potrebbero essere ignorate o non gestite tempestivamente.

### <span id="page-7-0"></span>**4. Notifiche dal portale**

Durante la compilazione della domanda attraverso la procedura telematica, il Sistema invia in automatico delle comunicazioni via e-mail e via sms all'utente collegato al Sistema. L'indirizzo utilizzato per l'invio è sia quello associato allo SPID (nel caso di accesso con SPID), sia quello inserito dall'utente nel pannello Recapiti (se diverso). Le notifiche verranno trasmesse automaticamente dal portale con mittente: **[portale@sistema.puglia.it](mailto:portale@sistema.puglia.it)**

Le comunicazioni sono:

- **AVVISO PUBBLICO START 2021 - Domanda <codice\_pratica>- Inizio Compilazione:** indica che la domanda è in Lavorazione,
- **AVVISO PUBBLICO START 2021 - Domanda - <codice\_pratica> - Trasmissione Completata:** indica che la domanda è stata Trasmessa ,

• **AVVISO PUBBLICO START 2021 - Domanda - <codice\_pratica> - Annullata:** indica che la domanda è stata Annullata automaticamente successivamente allo sblocco della domanda.

**ATTENZIONE:** Se la propria casella PEC non consente la ricezione di messaggi da caselle di posta elettronica ordinarie occorre eventualmente abilitarla e/o si consiglia di inserire nel pannello Recapiti nel campo E-mail un indirizzo di casella postale ordinario, in modo da non correre il rischio di mancata ricezione di messaggi di notifica da parte della procedura telematica.

### <span id="page-8-0"></span>**5. La Struttura della Procedura – Domanda**

La figura seguente riporta la sequenza dei pannelli di cui si compone la procedura telematica.

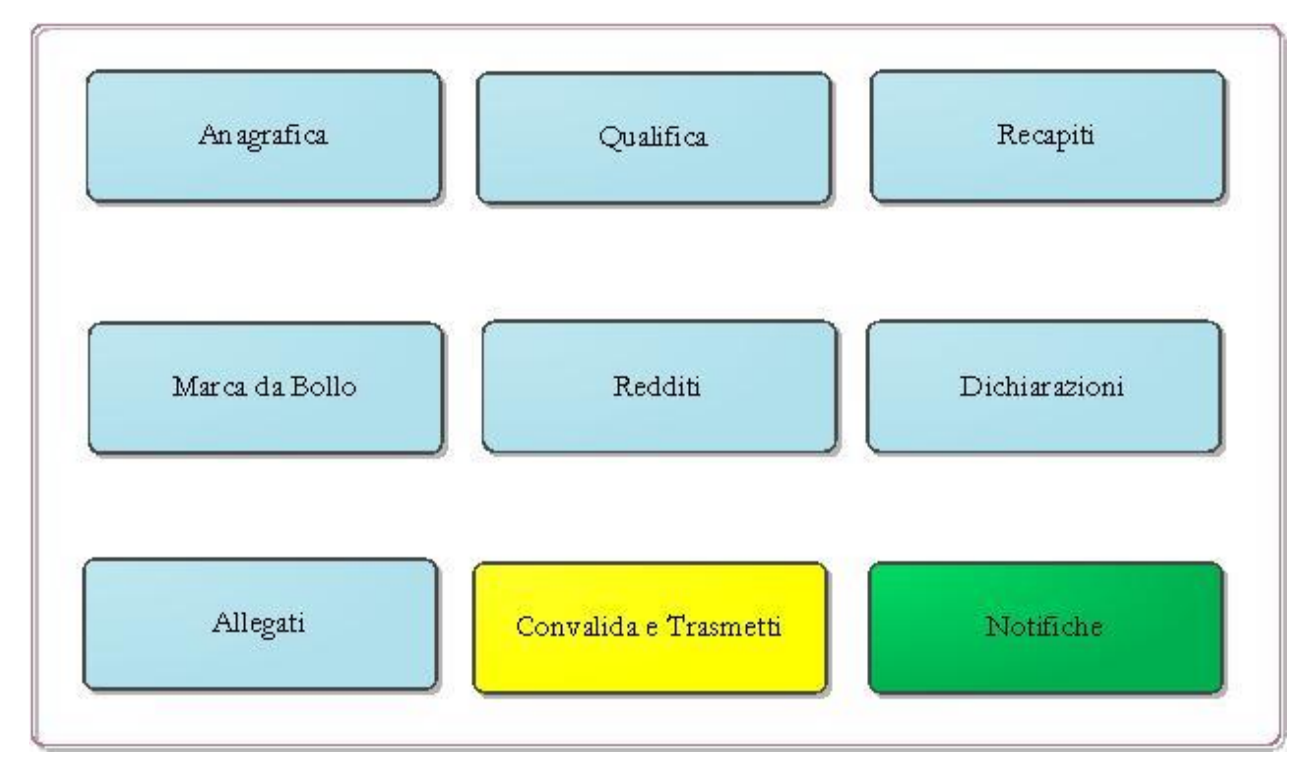

*Figura 1 – Procedura Telematica* 

<span id="page-8-1"></span>Esplicazione dei pannelli:

- **Anagrafica**: il pannello consente l'inserimento dei dati anagrafici del proponente.
- **Qualifica:** il pannello consente la selezione del proprio profilo professionale.
- **Recapiti:** il pannello consente l'inserimento dei recapiti postali, telefonici e riferimenti bancari. I recapiti presenti in questo pannello possono essere aggiornati anche dopo la trasmissione dell'istanza. Il sistema provvederà alla storicizzazione degli stessi. Il codice IBAN sarà modificabile esclusivamente sino al momento di validazione dei dati propedeutico all'invio alla Sezione Bilancio e Ragioneria
- **Marca da Bollo:** il pannello consente la gestione dei dati relativi al pagamento della marca da bollo verso il Ministero delle Finanze, e può essere fatto in due modalità:
	- **a. Tradizionale** indicando il numero scontrino e la data di emissione della marca già acquistata,
	- **b. Digitale** tramite **pagoPA**, il sistema di pagamenti elettronici verso la Pubblica Amministrazione, utilizzabile con due diverse opzioni:
		- i. **Digitale (su attivazione interna):** attraverso l'applicativo del bando - pulsante "**Paga Marca da Bollo**", il sistema genera la richiesta di pagamento includendo automaticamente i dati del richiedente e la causale dello stesso. Nel caso in cui cliccando sul pulsante, non venga aperta la pagina del pagamento, occorre copiare ed incollare il contenuto del campo URL pagamento nella barra degli indirizzi di una nuova scheda del browser e completare l'operazione di pagamento. Nel pannello Marca da Bollo sarà quindi possibile verificare e registrare automaticamente l'esito di tale pagamento utilizzando il pulsante *Verifica pagamento*.
		- ii. **Digitale (su attivazione esterna):** nel caso in cui il pagamento sia stato eseguito direttamente su PagoPA, occorrerà riportare nel campo **Identificativo richiesta (IUD)** il codice presente sulla "ricevuta" nella sezione DOVUTI PAGATI alla voce Id Univoco Dovuto - per consentire al Sistema le verifiche automatiche sull'esito - e utilizzare il pulsante **Verifica pagamento.**
- **Redditi** In questa pagina è possibile inserire i dati richiesti in merito al reddito dichiarato, come indicato nell'Avviso Pubblico.
- **Dichiarazioni:** occorre selezionare obbligatoriamente tutte le dichiarazioni per procedere con la Convalida della domanda.
- **Allegati:** In questa pagina è possibile inserire gli allegati richiesti. Per modificare un allegato inserito è necessario cliccare sul simbolo "Lente di ingrandimento" disponibile accanto al nome dell'allegato e procedere con il pulsante "Elimina".
- **Convalida e Trasmetti:** la visualizzazione della spunta verde in corrispondenza di ogni pannello ne indica il completamento. In caso di presenza di errori o incompletezze su uno qualunque dei pannelli della procedura, il sistema evidenzia il problema sulla riga corrispondente al pannello. Alla **"Convalida"** della domanda si attiverà il pulsate "**Trasmetti"**, per la trasmissione definitiva della pratica e la generazione della **Ricevuta di avvenuta Trasmissione**
- **Notifiche:** in questo pannello è possibile visionare tutte le comunicazioni inviate in automatico dalla procedura, via e-mail e via sms, durante la compilazione della domanda.

La modifica dei dati inseriti nei vari pannelli è possibile in qualsiasi momento fino alla **Trasmissione** della Pratica.

La modifica operata sui dati viene registrata a Sistema solo dopo aver azionato il pulsante "*Applica Modifiche*".

Dopo l'avvenuta trasmissione della pratica, la stessa rimane accessibile in modalità "sola lettura" - all'utente che ha operato sul Sistema - cliccando sul simbolo Lente di ingrandimento disponibile accanto al "Codice Pratica"

#### <span id="page-10-0"></span>**6. Istruttoria Istanza**

A seguito dell'istruttoria delle istanze da parte di Regione Puglia, in relazione al particolare esito si possono attivare all'interno della pratica già istruita nuove opzioni. Gli esisti istruttori sono pubblicati sul portale Sistema Puglia, sia nella parte informativa sotto la news riportata in evidenza nella pagina principale del portale, dove sono anticipati gli elenchi delle istanze con istruttoria completa e relativo esito, e sia nella sezione **Determinazioni** della pagina del bando, dove sono pubblicati tutti gli atti dirigenziali adottati sul bando, inclusi quelli di approvazione delle graduatorie.

Di seguito sono riportate le casistiche previste.

#### <span id="page-11-0"></span>**6.1 Richiesta di integrazione**

Nel caso di istanza istruita con esito **Richiesta di Integrazione**, Regione Puglia invia una comunicazione via e-mail (con notifica anche via sms) al titolare della pratica con il dettaglio delle integrazioni richieste. La stessa comunicazione sarà depositata sul portale all'interno della pratica e visibile al titolare, dopo aver effettuato l'accesso al portale con le stesse credenziali utilizzati per la compilazione della pratica, al link "Richiesta di integrazione inviata.

Per procedere con l'integrazione richiesta dalla Regione Puglia è necessario attivare il servizio "Inserisci Integrazione".

La procedura di *Integrazione* prevede la compilazione di quattro pannelli:

- **Allegati:** consente di inserire esclusivamente i documenti richiesti nella Richiesta Integrazione formulata da Regione, e verificare gli allegati già inseriti. Per modificare un allegato inserito è necessario cliccare sul simbolo Lente di ingrandimento disponibile accanto al nome dell'allegato.
- **Annotazioni:** consente di inserire delle note integrative (facoltative)
- **Convalida e Trasmetti:** consente di convalidare l'operazione di integrazione. Il sistema verifica che tutti i documenti richiesti siano stati allegati. Nel caso in cui la fase di convalida sia superata positivamente, si attiverà il pulsate "**Trasmetti"**, per la trasmissione definitiva della "integrazione pratica", generando la **Ricevuta di Avvenuta Integrazione.** L'operazione deve essere effettuata entro i termini specificati nella **Richiesta di Integrazione.**

Nel caso in cui l'integrazione documentale sia stata lasciata "in lavorazione" o solo "convalidata", per riprendere/completare la pratica al fine della Trasmissione, è necessario cliccare sull'icona Lente di ingrandimento disponibile accanto al "Codice Pratica".

Dopo la convalida è possibile effettuare ancora modifiche all'integrazione, sbloccando la stessa attraverso il tasto "riporta in lavorazione" disponibile nel pannello "Convalida e Trasmetti", purché l'istanza non sia stata ancora trasmessa.

#### <span id="page-12-0"></span>**6.2 Non ammissione**

Nel caso di istanza istruita con esito **non ammesso**, l'utente può procedere con l'invio di nuova istanza. La procedura da utilizzare è la stessa utilizzata per la trasmissione della istanza precedente, e l'acceso al portale deve avvenire con le stesse credenziali di accesso.